# **Create a User Identity (User ID)**

To create a user identity, complete the following steps:

- 1. Log in to Over the Counter Channel (OCTnet)—from **Administration,** select **Manage Users**.
- <span id="page-0-0"></span>2. Log in to IBM Security Identity Manager (ISIM) with your OTCnet credentials as shown in [Figure 1.](#page-0-0)The *Request Management-Your To-Do List* page appears.

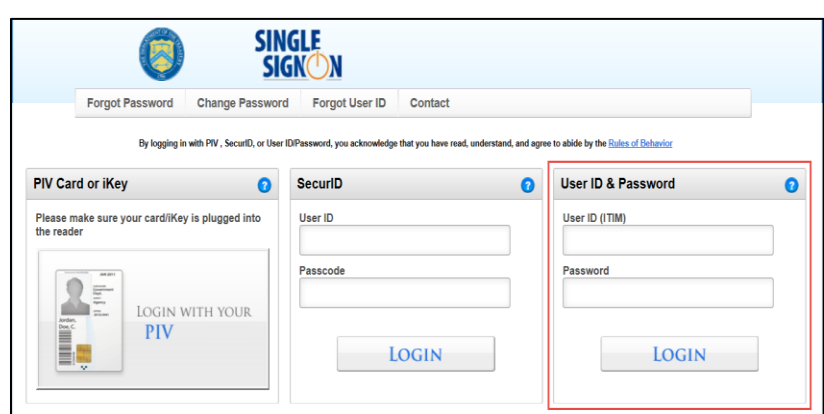

**Figure 1: Log in to ISIM**

<span id="page-0-1"></span>3. From the main menu bar, select **Organization** and click **New External User Identity**. The *New External Identity* page appears, as shown in [Figure 2.](#page-0-1)

#### **Figure 2: New External User Identity**

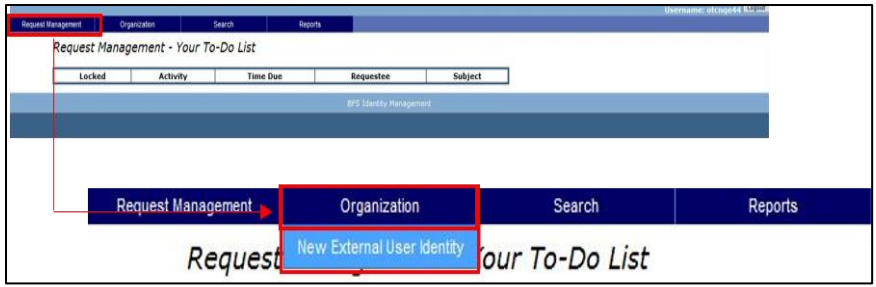

- 4. Under the **External** tab, enter your personal information details:
	- **Legal Prefix**
	- **Legal Name**, required
	- **Legal First Name**, required
	- **Legal Middle Name**
	- **Legal Last Name**, required

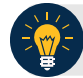

#### **Application Tip**

The **Generation Identifier/Suffix** and **Organizational Roles** details are not applicable. The **Organizational Roles** details populates after the user's identity is successfully created.

- 5. Click the **Corporate** tab.
- 6. From **Identity Organization**, click **Search**. The *Search: Identity Organization* dialog box appears.
- 7. Enter the organization name in the text box and click **Search**.

**Application Tip**

If you do not know the full name of the organization, enter a partial name search.

- 8. From the resulting list, click the organization name that you wish you to add.
- 9. Scroll to the bottom of the dialog box and click **Add** and **Done**.
- 10. From **Sponsoring Application**, click **Search**. The *Search: Sponsoring Application* dialog box appears.

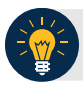

**Application Tip**

The **Primary Location** search functionality is optional to identify the user's primary base location. The steps mirror those of *Sponsoring Application*.

- 11. Select **OTCnet (SSO)** from the list.
- 12. Scroll to the bottom of the dialog box and click **Add** and **Done**.
- 13. Click the **Contact** tab.
- 14. Enter the appropriate contact details:
	- Enter an **Email Address**, *required*
	- Enter a **Mobile Phone**
	- Enter an **Office Phone**, *required*
	- Enter a **Pager number**
	- Enter an **Office Fax Number**
	- Enter an **Office Room Number**, *if applicable*
	- Enter an **Office Street address**, *required*
	- Enter an **Office Street Address 2**, *if applicable*
- Enter a **City**, *required*
- Enter an **Office State**, *required*
- Enter an **Office Postal Code**, *required*
- Enter an **Office Country**, *required*

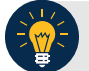

### **Application Tip**

The **Telephone Number** field may not include special characters including, but not limited to hyphens, periods, spaces, and parenthesis.

#### 15. Click the **Schedule for Now** or **Schedule for Later** radio button.

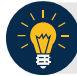

## **Application Tip**

If the **Schedule for Later** radio button is selected, enter the **Date** and **Time** the ID should be created.

16. Click **Submit**. The *Request Management – Your Pending Requests* page appears.

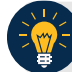

**Application Tip**

To verify creation of a new identity, select **Request Management**, and click the **View Pending Requests** or **View Completed Requests**.